## **FLUENT - Laminar Pipe Flow 3 Specify Boundary Types in GAMBIT Content**

Step 3: Specify Boundary Types in GAMBIT

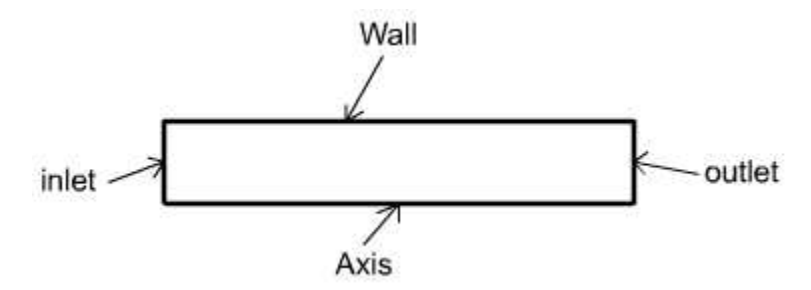

## **Create Boundary Types**

We'll next set the boundary types in GAMBIT. The left edge is the inlet of the pipe, the right edge the outlet, the top edge the wall, and the bottom edge the axis.

Operation Toolpad > Zones Command Button > Specify Boundary Types Command Button

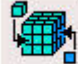

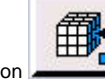

This will bring up the Specify Boundary Types window on the Operation Panel. We will first specify that the left edge is the inlet. Under **Entity**:, pick Edges so that GAMBIT knows we want to pick an edge (face is default).

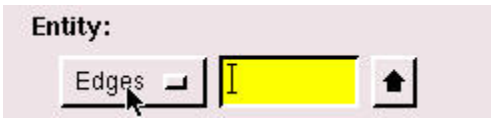

Now select the left edge by Shift-clicking on it. The selected edge should appear in the yellow box next to the Edges box you just worked with as well as the Label/Type list right under the Edges box.

Next to Name:, enter inlet.

For Type:, select VELOCITY\_INLET. (Note: Sometimes all the items in a dropdown menu will not be visible. If you cannot find the VELOCITY\_INLET option in the Type menu, try maximizing the window. If it is still not visible, try auto-hiding your taskbar. Right-click on the taskbar and go to properties.)

Click Apply. You should see the new entry appear under Name/Type box near the top of the window.

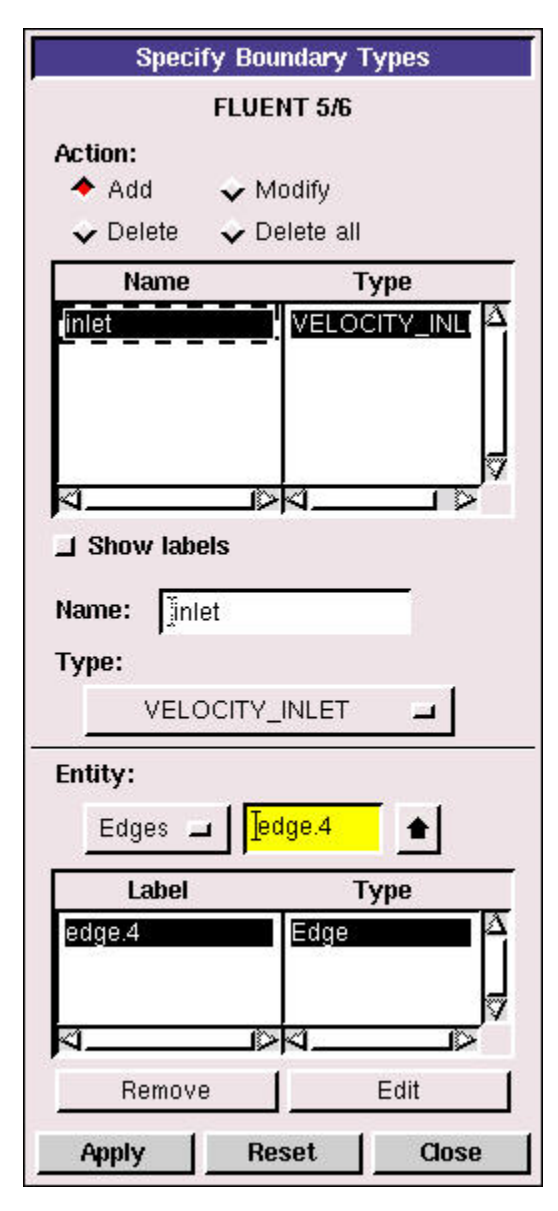

Repeat this process for the other three edges according to the following table:

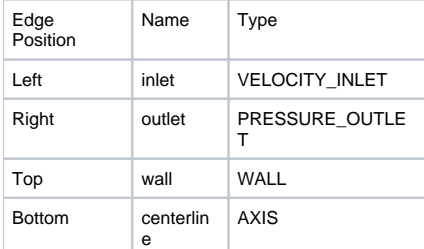

You should have the following edges in the Name/Type list when finished:

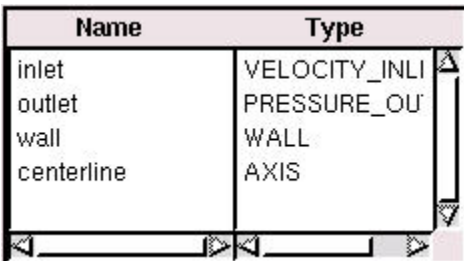

## **Save and Export**

Main Menu > File > Save

Main Menu > File > Export > Mesh...

Type in pipe.msh for the File Name:. Select Export 2d Mesh since this is a 2 dimensional mesh. Click Accept.

Check pipe.msh has been created in your working directory (the box will be filled in red).